# **Termalna monokularna kamera**

# **Uporabniški priročnik**

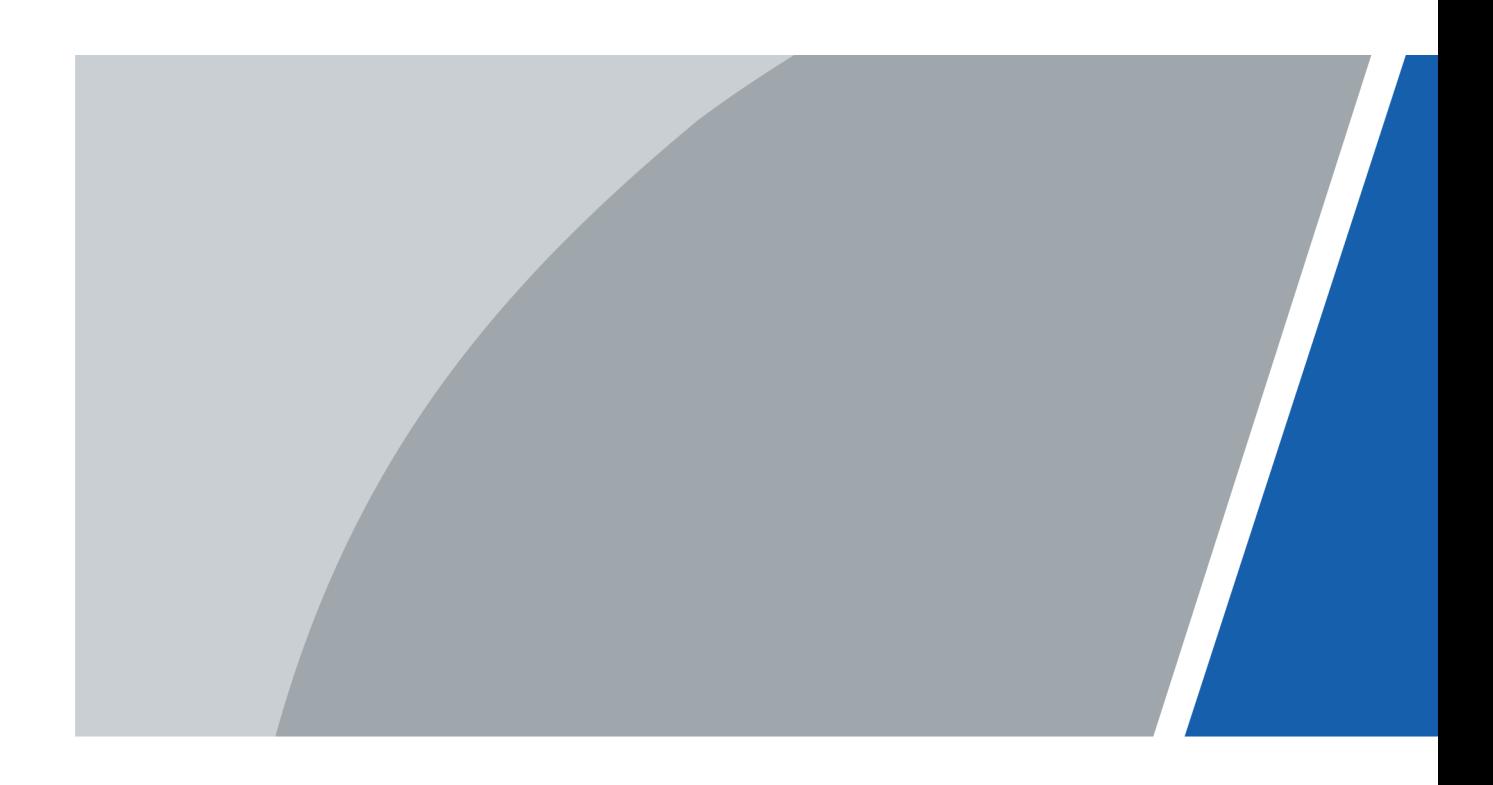

# **Uvodno Besedilo**

### Splošno

Ta priročnik predstavlja funkcije in delovanje termalne monokularne kamere (v nadaljnjem besedilu "kamera"). Pred uporabo naprave natančno preberite in shranite priročnik za prihodnjo uporabo.

#### Varnostna navodila

V Priročniku se lahko pojavijo naslednje opozorilne besede.

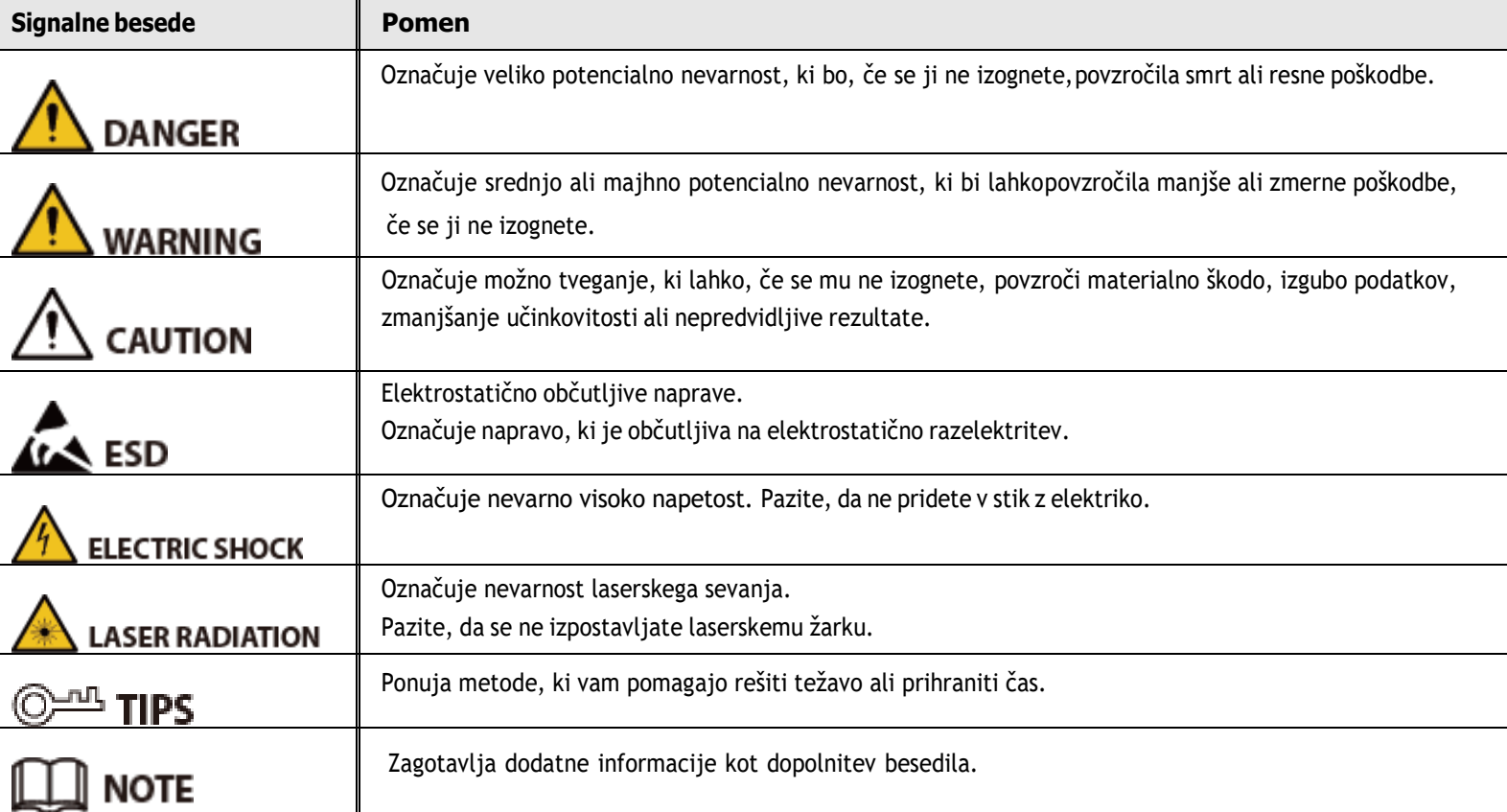

#### Pregled zgodovine

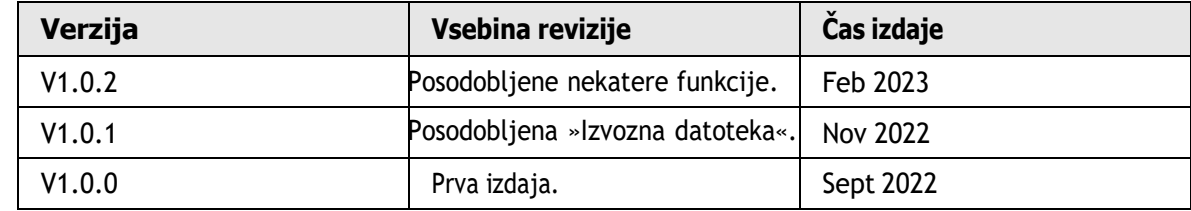

#### Obvestilo o varstvu zasebnosti

Kot uporabnik naprave ali upravljavec podatkov lahko zbirate osebne podatke drugih, kot so njihovi obrazi, prstni odtisi in številka registrske tablice. Morajo biti v skladu z lokalnimi zakoni in predpisi o varstvu zasebnosti, da zaščitite zakonite pravice in interese drugih ljudi z izvajanjem ukrepov, ki vključujejo, a niso omejeni na: Zagotavljanje jasne in vidne identifikacije za obveščanje ljudi o obstoju območja nadzora in navedbe zahtevanih kontaktnih podatkov.

### Priročnik

- Priročnik je samo za referenco. Med priročnikom in izdelkom so lahko manjše razlike.
- Ne odgovarjamo za izgube, ki nastanejo zaradi uporabe izdelka na načine, ki niso v skladu s priročnikom.
- Priročnik bo posodobljen v skladu z najnovejšimi zakoni in predpisi povezanih jurisdikcij. Za podrobne informacije si oglejte papirni uporabniški priročnik, uporabite naš CD-ROM, skenirajte kodo QR ali obiščite našo uradno spletno stran. Priročnik je samo za referenco. Med elektronsko in papirnato različico so lahko manjše razlike.
- Vse oblike in programska oprema se lahko spremenijo brez predhodnega pisnega obvestila. Posodobitve izdelka lahko povzročijo nekatere razlike med dejanskim izdelkom in priročnikom. Za najnovejši program in dodatno dokumentacijo se obrnite na službo za pomoč strankam.
- Morda so napake v tisku ali odstopanja v opisu funkcij, operacij in tehničnih podatkov. Če obstaja kakršen koli dvom ali spor, si pridržujemo pravico do končne razlage.
- Če priročnika (v formatu PDF) ni mogoče odpreti, nadgradite programsko opremo bralnika ali poskusite z drugo programsko opremo običajnega bralnika.
- Vse blagovne znamke, registrirane blagovne znamke in imena podjetij v priročniku so last njihovih lastnikov.
- Obiščite našo spletno stran, se obrnite na dobavitelja ali službo za pomoč uporabnikom, če se med uporabo naprave pojavijo težave.
- Če pride do kakršnih koli nejasnosti ali sporov, si pridržujemo pravico do končne razlage.

# **Pomembni zaščitni ukrepi in opozorila**

Ta del predstavlja vsebino, ki zajema pravilno ravnanje z napravo, preprečevanje nevarnostiin preprečevanje materialne škode. Pred uporabo naprave natančno preberite in pri uporabi upoštevajte navodila.

#### Zahteve glede prevoza

#### WARNING

- Kamero prevažajte v dovoljenih pogojih vlažnosti in temperature.
- Med transportom naprave pazite na padec, je ne stisnite, močno vibrirajte ali potopite v tekočino. Med premikanjem nežno dvignite in postavite kamero, preprečite poškodbe notranje opreme ali zrahljano povezavo kabla.
- Kamere ne prevažajte brez embalaže. Za pakiranje kamere med transportom uporabite tovarniško privzeto embalažo ali material enake kakovosti, sicer se lahko kamera zlahka poškoduje.

#### Zahteve za shranjevanje

#### WARNING

- Kamero shranjujte v dovoljenih pogojih vlažnosti in temperature.
- Naprave ne postavljajte na vlažno, prašno ali izjemno vroče ali hladno mesto z močnim elektromagnetnim sevanjem ali nestabilno osvetlitvijo.
- Naprave ne stiskajte, močno vibrirajte ali potapljajte v tekočino.
- Med shranjevanjem ne sme naprava mehansko vibrirati ali zadeti v drugo zadevo.
- Kamero hranite na prezračenem mestu brez močnega elektromagnetnega sevanja.
- Za dolgotrajno shranjevanje baterije se prepričajte, da je popolnoma napolnjena vsake pol leta, da zagotovite kakovost baterije. V nasprotnem primeru lahko pride do poškodb.

#### Zahteve za delovanje

#### $\sqrt{\frac{1}{n}}$  DANGER

- Preprečite, da bi tekočina stekla v kamero, da preprečite poškodbe notranjih komponent.
- V kamero ne vstavljajte tujkov, da preprečite kratek stik, ki bi lahko povzročil poškodbo kamere ali telesne poškodbe ljudi.
- Naprave ne izpostavljajte močnemu elektromagnetnemu sevanju ali prašnemu okolju.
- Objektiva ne usmerjajte v sonce ali drugo močno svetlobo.
- nepravilna uporaba ali zamenjava baterije lahko povzroči nevarnost eksplozije.
- Ne polnite drugih vrst baterij s priloženim polnilnikom. Prepričajte se, da med polnjenjem v razdalji 2 m od polnilnika ni vnetljivega materiala.
- Prepričajte se, da je vtič pravilno priključen v električno vtičnico.
- Ne priključujte več naprav na en napajalnik, da se izognete nevarnosti pregrevanja ali požara zaradi preobremenitve.
- Če iz naprave prihaja dim, vonj ali hrup, takoj izklopite napajanje, izvlecite napajalni kabel in se obrnite na servisni center.

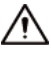

- Ne razstavljajte kamere. Notranje komponente lahko popravi le usposobljen strokovnjak. Če jo razstavite brez strokovne pomoči, lahko pride do pronicanja vode ali povzroči, da kamera ustvarja slike slabe kakovosti.
- Delovna temperatura: –20 °C do +50 °C (–4 °F do +122 °F), delovna vlažnost pa mora biti 95 % ali manj.

#### Zahteve za vzdrževanje in popravila

#### $\sum_{i=1}^{n}$  DANGER

- Preprečite, da bi tekočina stekla v kamero, da preprečite poškodbe notranjih komponent. Če tekočina pride v kamero, nemudoma prenehajte uporabljati kamero, prekinite napajanje in odklopite vse kable ter se nato obrnite na lokalni center za pomoč strankam.
- Uporabljajte dodatke, ki jih predpisuje proizvajalec. Kamero naj vzdržujejo usposobljeni strokovnjaki.
- Prepričajte se, da ste pred čiščenjem kamere izklopili napajanje, da preprečite električni udar.<br>Awarning

Če kamera ne deluje pravilno, se obrnite na lokalni center za pomoč uporabnikom. Kamere ne razstavljajte.

∕∖∖

● Ohišje kamere očistite s kosom mehke suhe krpe. Za umazanijo, ki jo je težko odstraniti, vzemite kos čiste in mehke krpe, jo pomočite v malo nevtralnega detergenta in nežno obrišite prah. Nato obrišite vso preostalo tekočino s fotoaparata z drugo suho krpo. Nikoli ne uporabljajte hlapljivih topil, kot so alkohol, benzen in razredčilo, ali čistil, ki so močna in abrazivna. V nasprotnem primeru se bo površinski premaz kamere poškodoval in njeno delovanje bo ovirano.

# **Kazalo**

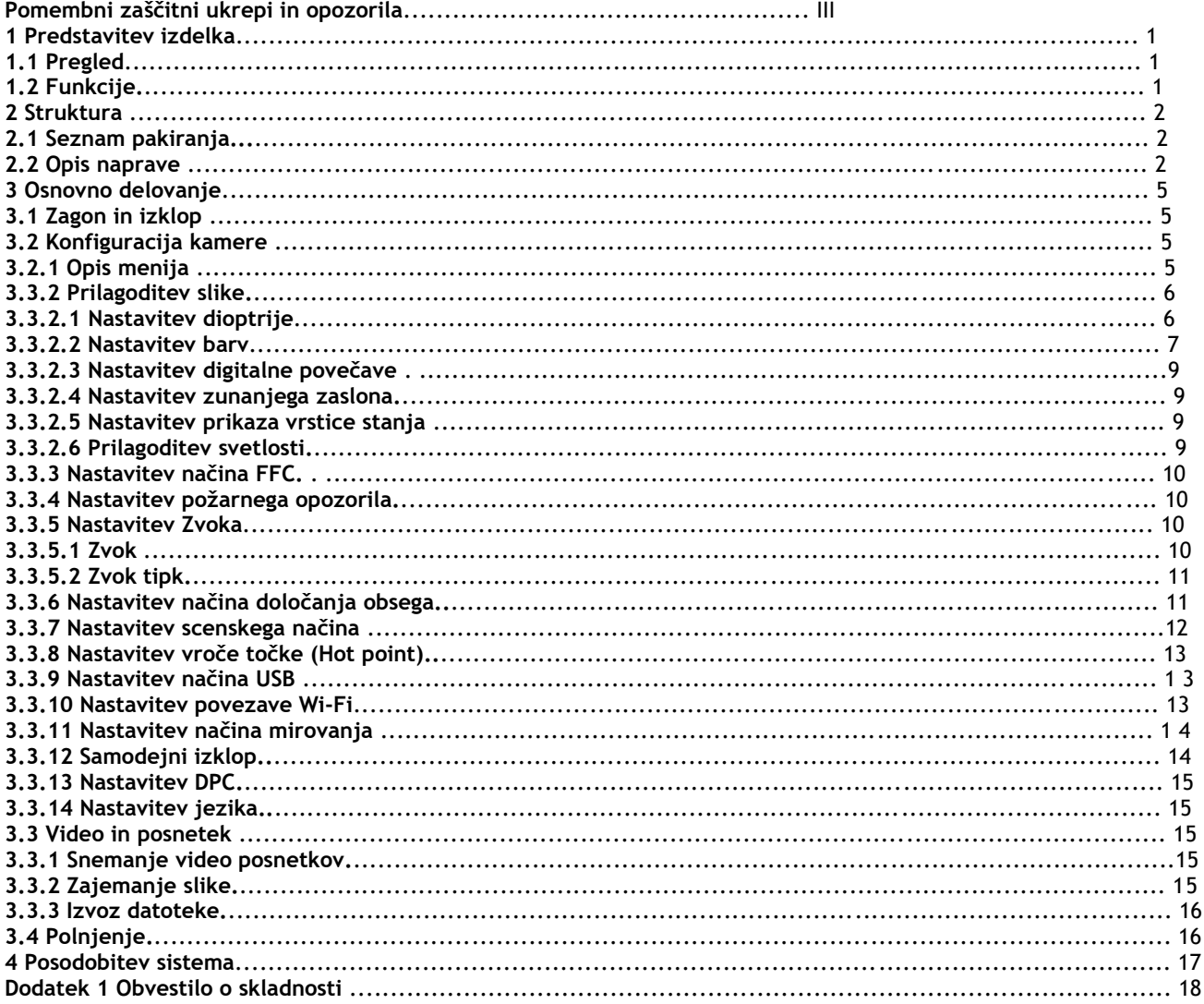

# **1 Predstavitev izdelka**

# **1.1 Pregled**

Termalna monokularna kamera zajema ostre toplotne slike pri visoki hitrosti sličic za gladek in brezhiben vid na bežečih ciljih in premikajočih se vozilih. Kamera, zasnovana za izboljšanje zavedanja o razmerah kadar koli v dnevu, lahko zazna ljudi, živali in predmete v popolni temi, megli ali skozi bleščečo svetlobo, s čimer opremlja strokovnjake organov kazenskega pregona, lovce in navdušence na prostem z zanesljivo toplotno sliko v težkih pogojih. Široko se uporablja vscenarijih na prostem za lov, reševanje, opazovanje živali in drugo.

# **1.2 Funkcije**

- Barva Različni načini barve prikazujejo različne učinke.
- Digitalni zoom Podpira 1×, 2×, 3× in 4× digitalno povečavo. Število se lahko razlikuje glede na naprave.
- Požarno opozorilo Sledi požarom v realnem času.
- Merjenje dometa Označi zgornji in spodnji del tarče, zaslon pa samodejno prikaže oddaljenost tarče od kamere.
- Sledenje vročim točkam Zazna in označi najvišjo in najnižjo temperaturno točko.
- Omrežje

Podpira omrežno povezavo prek Wi-Fi. Kamero lahko dodate prek mobilne aplikacije za izvajanje funkcij, kot so zajemanje, snemanje in konfiguracija parametrov.

- Shranjevanje Vgrajen pomnilnik (do 256 GB), podpira snemanje in zajem slike.
- Laserski kazalec Vklopite laserski kazalec za označevanje položajev. Ne usmerjajte svetlobe v oči, da preprečite poškodbe.
- Samodejna prekinitev in zaustavitev Podpira nastavitev časa samodejne prekinitve in zaustavitve.

# **2 Struktura**

# **2.1 Seznam pakiranja**

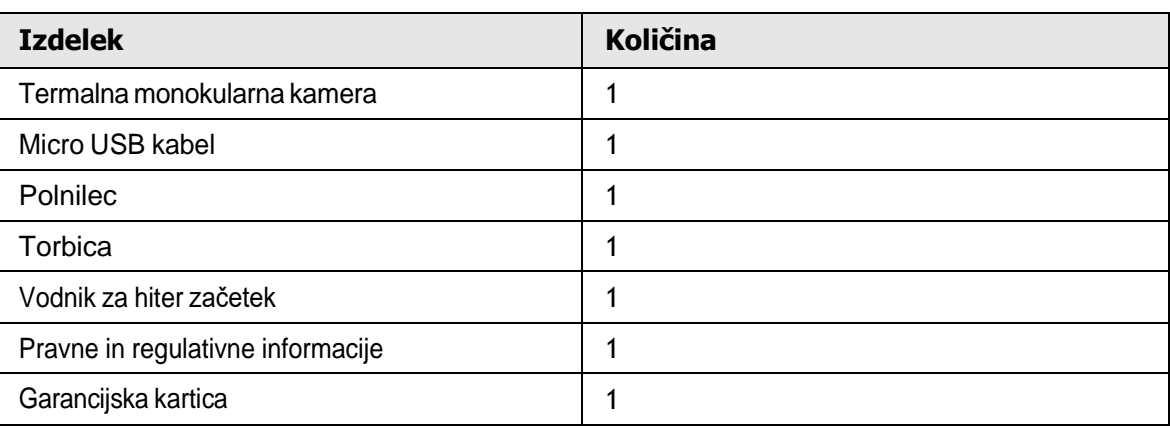

Tabela 2-1 Pakirni seznam

# **2.2 Opis naprave**

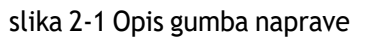

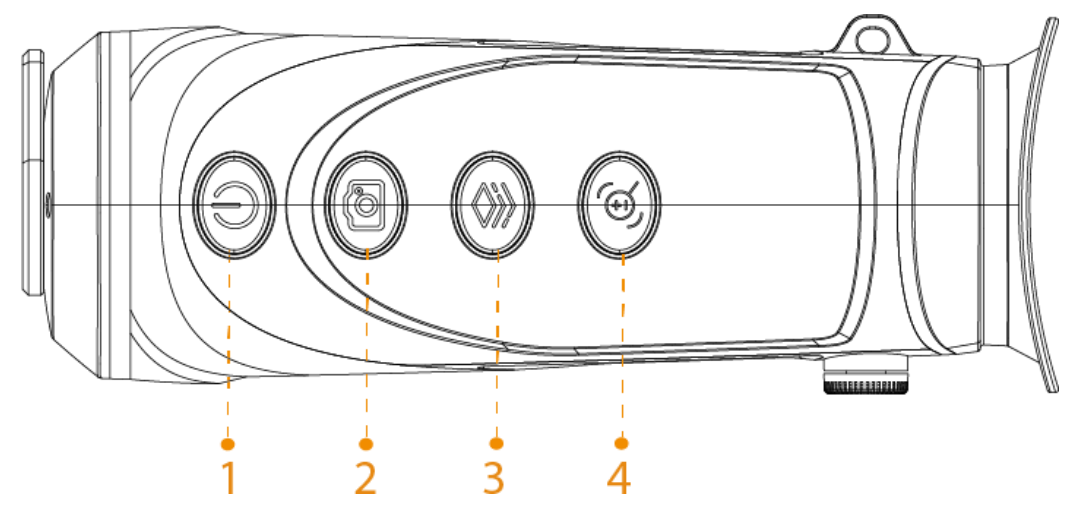

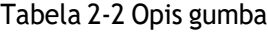

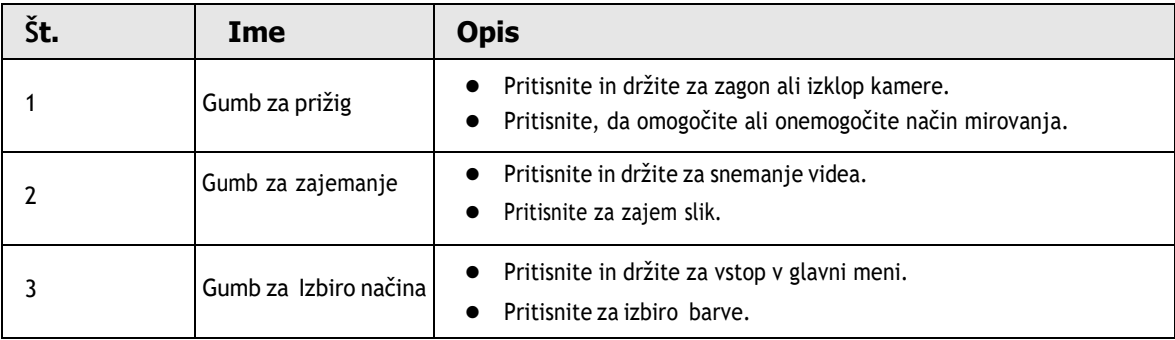

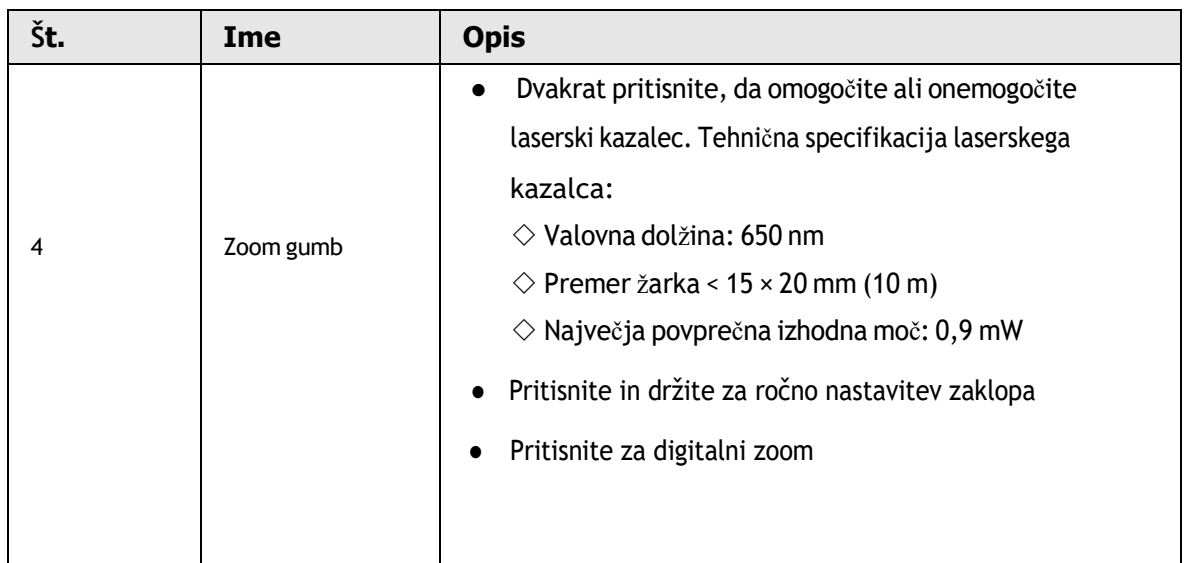

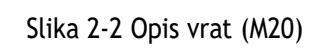

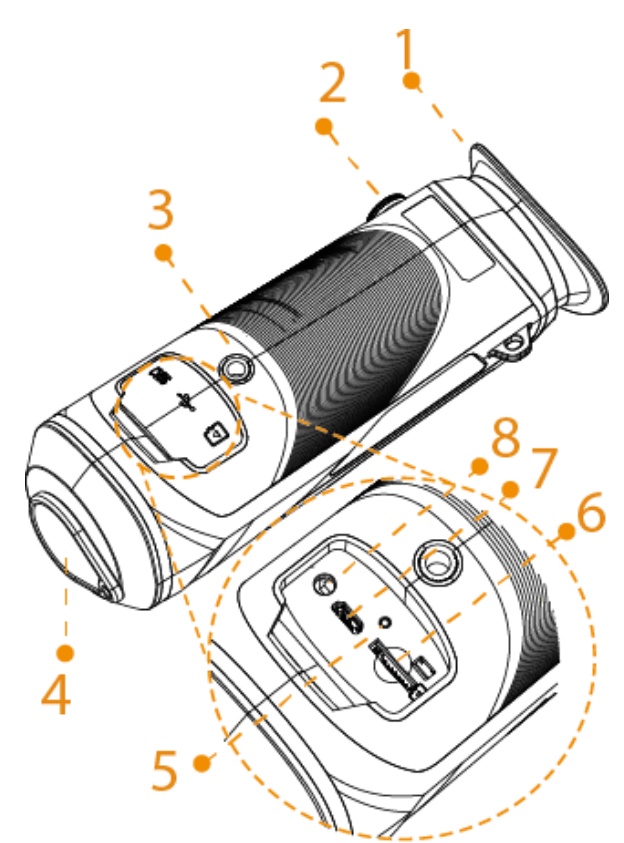

Slika 2-3 Opis vrat (M40&M60)

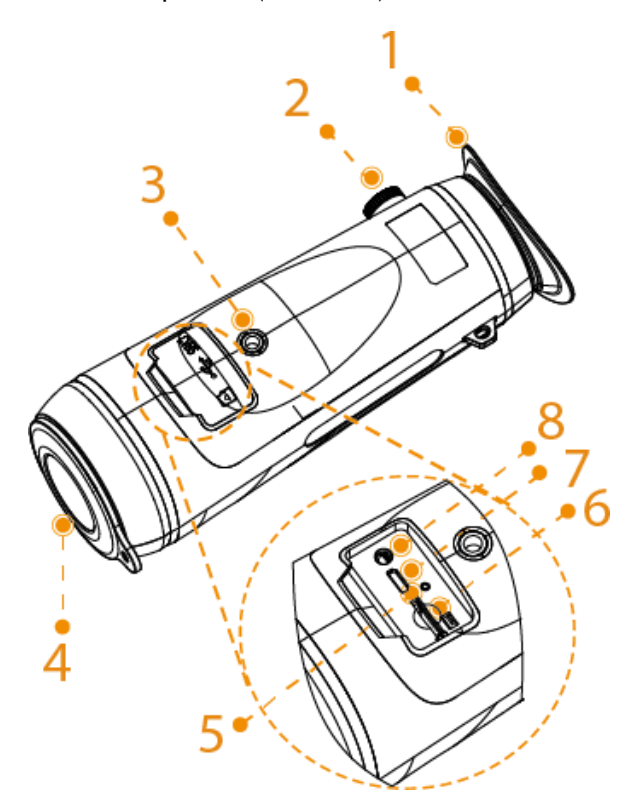

Tabela 2-3 Opis vrat

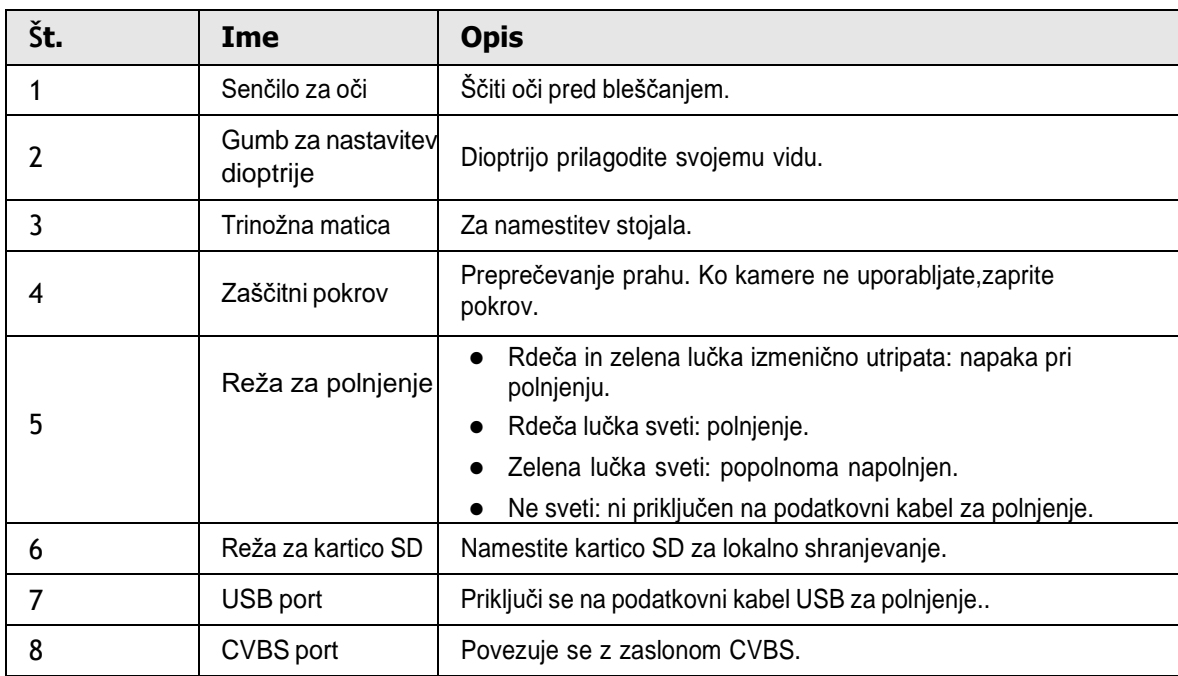

# **3 Osnovno delovanje**

# **3.1 Zagon in izklop**

Pritisnite in držite  $\circled{2}$  za zagon ali izklop kamere; pritisnite  $\circled{2}$  za prekinitev ali oslabitev kamere.

 $\square$ 

Po zagonu kamere odstranite zaščitni pokrov objektiva.

- Ko je kamera izklopljena, pritisnite in držite **@** da ga zaženete.
- $\bullet$  Ko je kamera vklopljena, pritisnite in držite  $\circled{a}$  da jo ugasnete
- Ko je kamera vklopljena, pritisnite 2 za zaustavitev kamere
- $\bullet$  Ko je kamera v načinu mirovanja, pritisnite  $\circled{0}$  da ga prebudite.

## **3.2 Konfiguracija kamere**

### **3.2.1 Opis Menija**

Ko je kamera vklopljena, pritisnite in držite sledi. Za vstop v glavni meni. Funkcije vseh gumbov

- Pritisnite za premikanje kazalca navzgor
- Pritisnite za premikanje kazalca navzdol.
- Pritisnite **Pritisnite** Potrditi
	- za izhod.

Slika 3-1 Opis menija

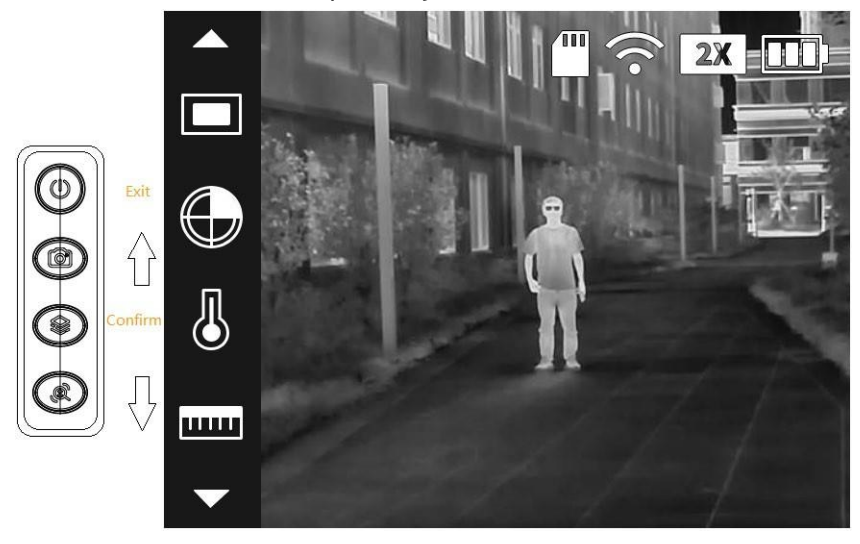

### **3.3.2 Prilagoditev slike**

### **3.3.2.1 Nastavitev dioptrije**

Za jasno sliko zavrtite gumb za nastavitev dioptrije, da ustreza vašemu vidu

Pri prvi uporabi prilagodite dioptrijo, preden konfigurirate funkcije.

Korak 1 Lečo usmerite v tarčo in nato približajte oči senčniku. Korak 2 Nastavite gumb v smeri urinega kazalca ali nasprotni smeri urinega kazalca glede na vaš vid.

Slika 3-2 Nastavitev dioptrije

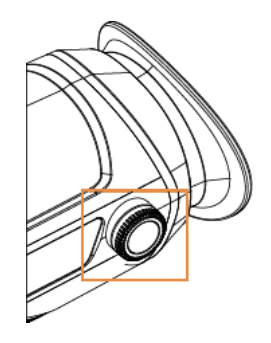

#### **3.3.2.2 Nastavitev barv**

Izberite barvo, ki toplotni sliki doda barvo in uporablja barvo za prikaz temperature.

Korak 1 V glavnem meniju, pritisnite ali @ da izberete Barve

Korak 2 Pritisnite s pojdi na **Colorization** (obarvanost).

Korak 3 Pritisnite ali @ da izberite obarvanost.

White Hot: Predmeti z visoko temperaturo so beli. Višja kot je temperatura, svetlejša je barva.

Alarm: Predmeti z visoko temperaturo so rdeči. Predmeti lahko izstopajo.

Železno rdeča: predmeti z visoko temperaturo so rdeči. Višja kot je temperatura,svetlejša je barva.

Black Hot: Predmeti z visoko temperaturo so črni. Višja kot je temperatura, temnejšaje barva.

Korak 4 Pritisnite  $\circledast$  da shranite konfiguracijo

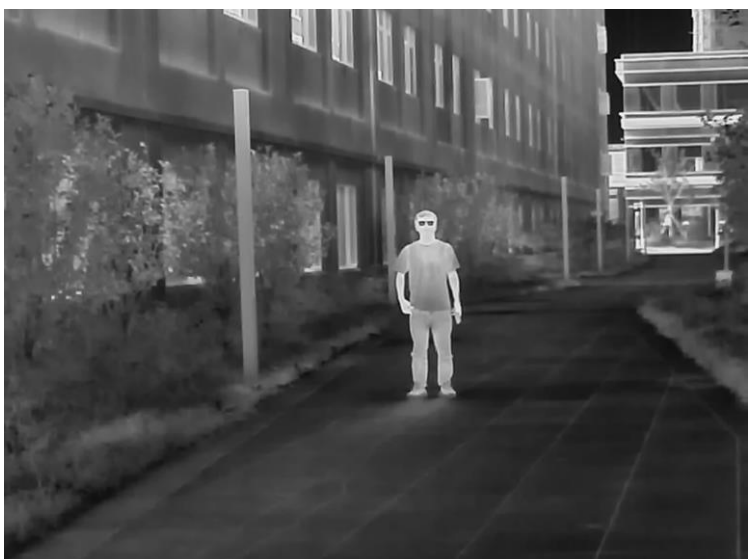

Slika 3-3 Vroče

Slika 3-4 Alarm

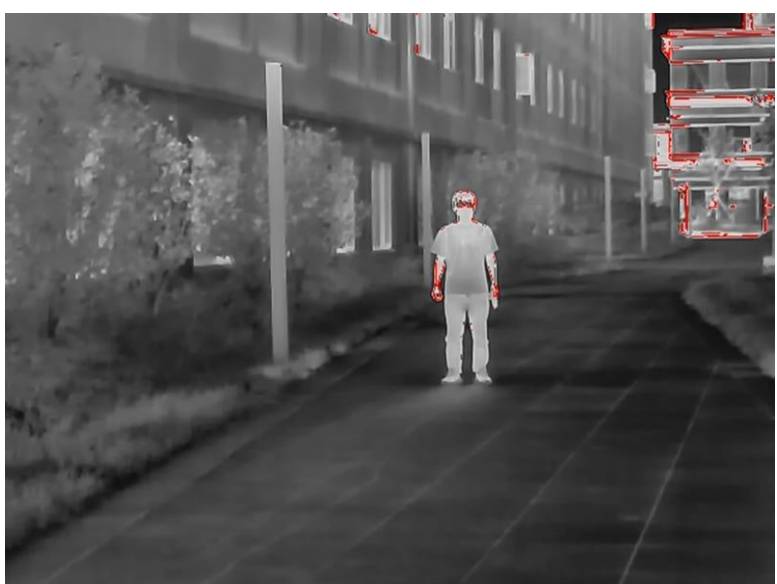

Slika 3-5 Železno rdeče

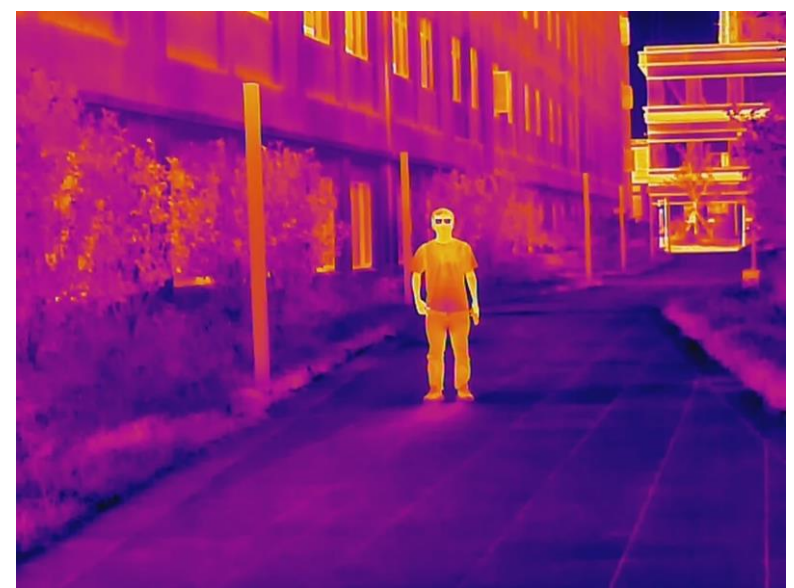

Slika 3-6 Črno vroče

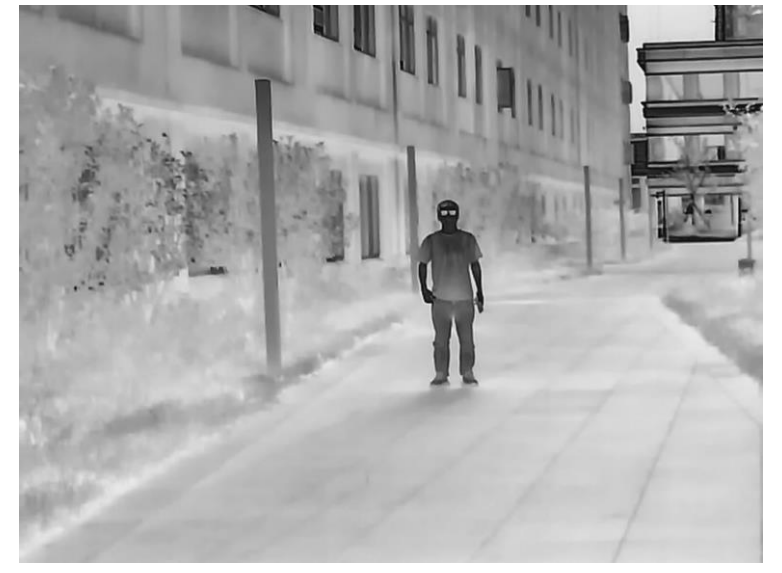

#### **3.3.2.3 Nastavitve za digitalni zoom**

Digitalni zoom pomaga pri povečavi slike.

Na zaslonu za ogled pritisnite  $\mathbb{Q}$  naredite digitalno povečavo in slika se bo spremenila.

#### **3.3.2.4 Nastavitev zunanjega zaslona**

Kamera se poveže z zaslonom PAL za povečavo in razširitev izhodnih slik, da lahko preverite podrobnosti.

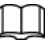

Vrata zunanjega zaslona so povezana z vrati CVBS kamere. Korak 1 V glavnem meniju, pritisnite ali ali in <u>Korak 2</u> Pritisnite (❀) da odprete zaslon za konfiguracijo načina zaslona Korak 3 Pritisnite da izberete **PAL**. <u>Korak 4</u> Pritisnite (<sub></sub>⊚) da shranite konfiguracijo.

Korak 5 Povežite zunanji zaslon s kamero prek vrat CVBS. Zunanji zaslon bo prikazal slike iz kamere.

#### **3.3.2.5 Nastavitve -> prikaz statusne vrstice**

- Korak 1 **ali (@)** in izberite
- Korak 2 in izberete **Status Bar**
- Korak 3 In izberite **On** za prikaz statusne vrstice

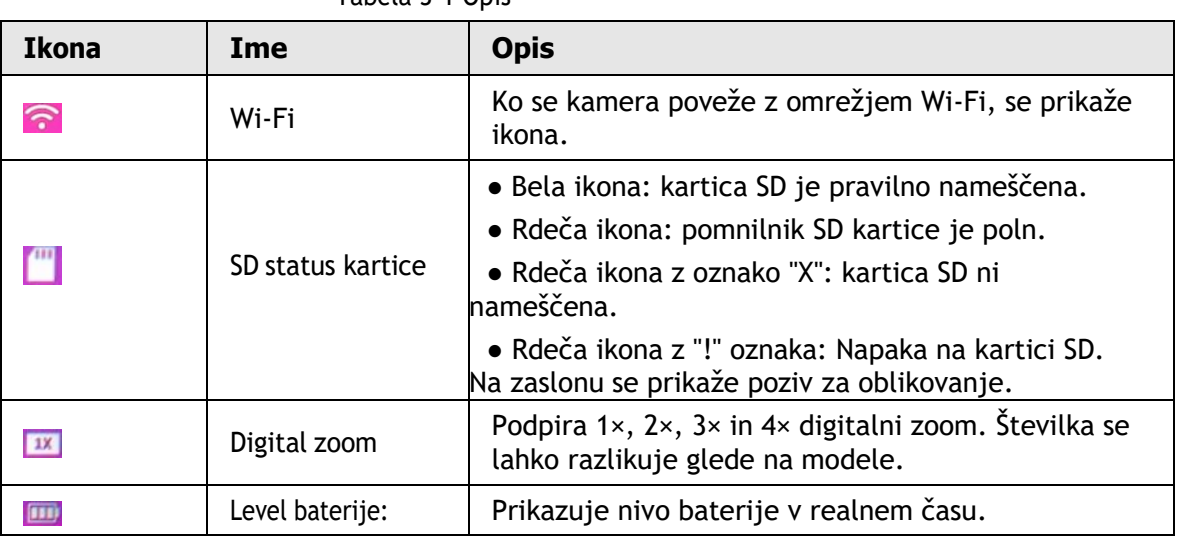

Tabela 3-1 Opis

Korak 4 Pritisnite  $\circledast$  da shranite nastavitve.

#### **3.3.2.6 Prilagajanje svetlosti**

Prilagodite lahko svetlost zaslona, v 5ih stopnjah:

- 1. korak : V glavnem meniju pritisnite ali ali die , da izberete $\mathbb{Z}$ .
- 2. korak : Pritisnite  $\mathcal{D}$ , da odprete zaslon za konfiguracijo svetlosti.
- 3. korak : Pritisnite (@), da izberete raven svetlosti.
- 4. korak : Pritisnite  $\mathcal{L}$ , da shranite konfiguracijo.

### **3.3.3 Nastavite FFC Mode**

S FFC (Flat-Field Calibration) je mogoče termično sliko optimizirati in enostavno ugotoviti temperaturne spremembe. Način FFC lahko nastavite med Auto in Manual.

Korak 1 V meniju pritisnite  $\circled{a}$  ali  $\circled{a}$  in izberite **FCA** 

Korak 2 Pritisnite ki vas pelje v **FFC Mode** konfiguracijski

zalson

Korak 3 I FFC mode.

- Auto: Kamera samodejno kalibrira sliko vsako določeno obdobje.
	- 1. Pritisnite  $\circledR$  in izberite **Auto**.
	- 2. Pritisnite  $\mathcal{Q}$  da potrdite.

Kamera samodejno umeri sliko.

- Manual: Po potrebi ročno umerite sliko.
	- 1. V glavnem meniju pritisni $\circled{e}$  in  $\blacksquare$ .
	- 2. Pritisnite  $\circledast$  za ročno umerjanje slike.

### **3.3.4 N a s t a v i t v e Opozorilo o požaru**

Ko omogočite funkcijo požarnega opozorila, kamera sledi požarom v realnem času.

Korak 1 V glavnem meniju pritisnite ali ali in izberte Fire

**Warning**.

```
Korak 2 Pritisnite za Fire Warning ekran
```
Korak 3 Pritisnite @ da omogočite funkcijo požarnega opozorila, in nato izberite občutljivost.

● Izklopljeno: Funkcija požarnega opozorila je onemogočena in kamera ne bo sledila požarom v realnem času.

● Visoka, srednja, nizka: Funkcija požarnega opozorila je omogočena in lahko izberete občutljivost med Visoko, Srednjo in Nizko.

Korak 4 Pritisnite  $\circledast$  da shranite nastavitve.

#### **3.3.5 Nastavitev Zvoka kamere**

#### **3.3.5.1 Zvok**

Vklopite ali izklopite zvok za zagon in izklop kamere.

```
Korak 1 V glavnem meniju pritisnite \circled{a} ali \circled{e} in izberite
Buzzer.
Korak 2 Pritisnite \circledast za pomik na konfiguracijski zaslon Buzzer.
Korak 3 Pritisnite <sup>3</sup> in izberite On da vklopite; izberite Off da izklopite zvok.
Korak 4 Pritisnite \circledast da shranite konfiguracijo.
```
Po vklopu zvoka lahko ob zagonu ali izklopu kamere slišite pisk.

#### **3.3.5.2 Zvok Tipk**

Vkopite ali izklopite zvok ob pritisku tipk.

Korak 1 V glavnem meniju pritisnite ali @ in Key Buzzer. Korak 2 Pritisnite  $\circledast$  da se pomaknete na Key Buzzer konfig. **Zaslon** Step 3 Pritisnite  $\circledcirc$  in izberite **On** za vklop; izberite **Off** za izklop. Step 4 Pritisnite  $\circledast$  da shranite.

### **3.3.6 Nastavite Ranging Mode**

Po nastavitvi načina določanja razdalje lahko kamera meri doseg do ciljev.

Ш

Za zagotovitev natančnosti meritev naj bo vaša roka med merjenjem razpona mirna.

Korak 1 V glavnem meniju pritisnite  $\Box$  ali  $\odot$  in izberite  $\Box$ . Korak 2 Pritisnite  $\mathcal{L}$  da vstopite v **Ranging Mode** konfig. ekran. Korak 3 Pritisnite  $\circledR$  in izberite ranging mode. Lahko izbere med **Rabbit (zajec)**, **Wolf (volk)**, **Human (človek)**, **Pig (prašič)** in **Customize (po meri)**. Privzete višine volka, človeka zajca in prašiča so 1,2 m, 1,8 m,

0,3 m in 0,9 m.

Korak 4 Pritisnite  $\circledast$  da shranite konfiguracije. Dve zeleni črti se prikažeta na ekranu.

Korak 5 Pritisnite  $\circled{a}$  ali  $\circled{a}$  da premaknete zelene črte na vrh in dno tarče, da dobite razdaljo med tarčo in kamero.

#### Slika 3-7 Ranging Mode

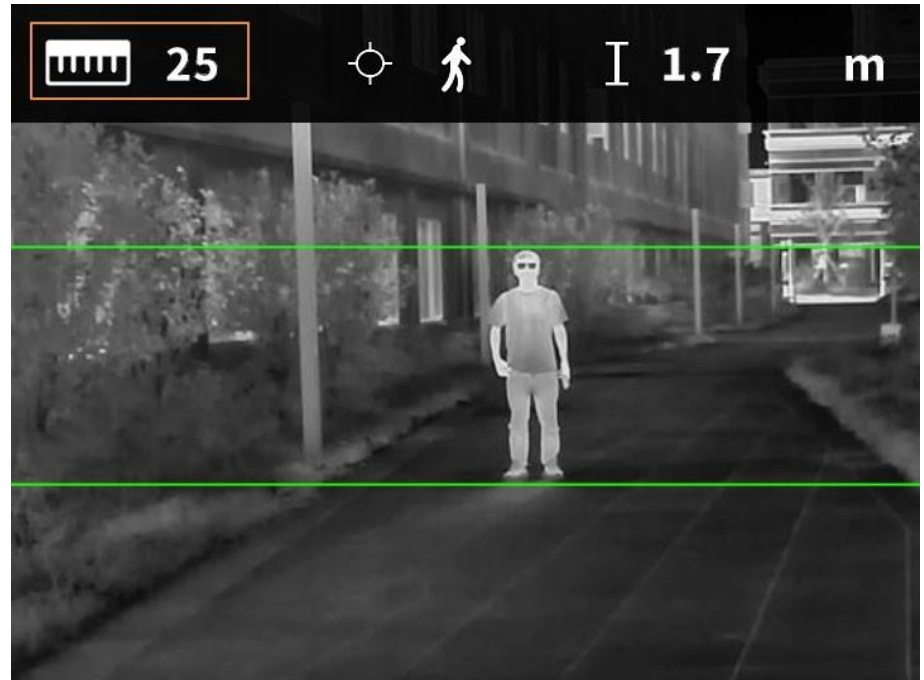

### **3.3.7 Nastavite Scene Mode – Scenski način**

Korak 1 V glavnem meniju izberi  $\circled{a}$  ali  $\circled{a}$  in potem  $\circled{b}$ .

Korak 2 Nato Da vstopite v **Scene Mode** konfiguracijski ekran.

Korak 3 Nato Da izberete med **Standard** in **Search**.

- Standard: se uporablja za dnevno opazovanje.
- Search: izstopajo tarče z visoko temperaturo, kar olajša iskanje tarč.

Korak 4 Pritisnite  $\circledast$  da shranite konfiguracijo.

### **3.3.8 Nastavite Hot Point**

Sledi točkam z najvišjo in najnižjo temperaturo v realnem času.

Korak 1 V glavnem meniju pritisnite ali ali in izberite  $\mathcal{X}$ . Korak 2 Nato  $\circledast$  da vstopite v **Hot Point** konfiguracijski ekran. Korak 3 Pritisnite  $\circledR$  da vklopite ali izklopite **Hot Point**.

Korak 4 Pritisnite  $\circledast$  da shranite nastavitve. Ko omogočite Hot Point, se ikoni vroče in hladne točke samodejno nahajata na točkah z najvišjo in najnižjo temperaturo na sliki.

### **3.3.9 Nastavite USB Mode**

- Korak 1 V glavnem meniju pritisnite ali ali in USB Mode.
- Korak 2 Pritisnite  $\circledast$  da vstopite v **USB Mode** konfiguracije.
- Korak 3 Pritisnite  $\circledR$  in izberite USB mode.
	- 1. Mass: Naprava se lahko uporablja kot naprava za shranjevanje.
	- UVC: Povežite kamero z računalnikom za ogled slik v živo prek odjemalca.
	- Off: napolnite kamero.
- Korak 4 Pritisnite  $\circledast$  da shranite nastavitve.

### **3.3.10 Nastavite Wi-Fi povezavo**

Ko omogočite povezavo Wi-Fi, lahko povežete svoj telefon z dostopno točko kamere in nato dostopate do kamere z aplikacijo.

Frekvenčni pasovi in načini ter nazivne omejitve oddane moči (oddane in/ali prevedene), ki veljajo za to radijsko napravo, so naslednji: Wi-Fi 2,4 GHz (2,4 GHz do 2,4835 GHz) 20 dBm

Nekatere kamere samodejno onemogočijo funkcijo Wi-Fi, ko je raven baterije nižja od 15 %.

Korak 1 Skenirajte QR kodo z vašim pametnim telefonom za namestitev aplikacije.

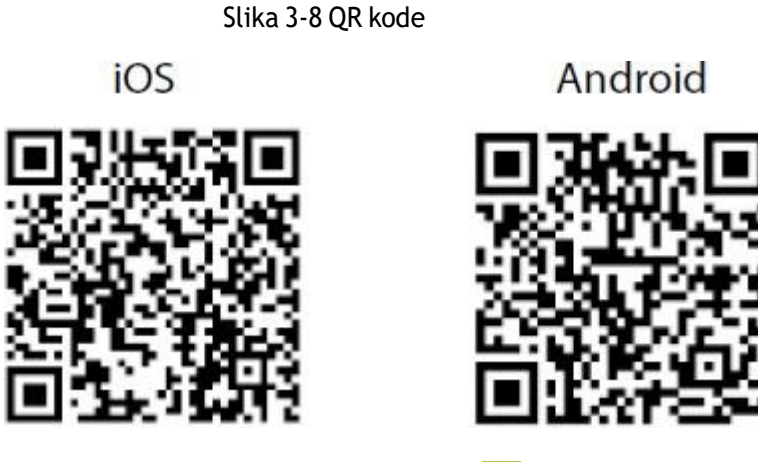

Korak 2 V glavnem meniju pritisnite  $\circled{a}$ ali  $\circled{a}$  in  $\tilde{\mathbf{z}}$  Korak 3 Pritisnite  $\mathcal{L}$  da vtopite v **WiFi** konfig. Ekran.

Korak 4 Pritinite in izberite **On** da vklopite Wi-Fi

Korak 5 Pritisnite  $\circledast$  da shranite konfiguracijo.

- Korak 6 Vklopite Wi-Fi na vešem telefonu, in se povežite na hotspot od kamere.
	- Wi-Fi ime: Številka modela + serijska številka.
	- Wi-Fi geslo: Zadnjih 8 številk serijske številke.

M

Serijsko številko najdete na kameri in nalepki embalaže

Korak 7 Log in v aplikacijo. Geslo je zadnjih 8 števil serijske številke.

### **3.3.11 Nastavite Način mirovanja**

Korak 1 V glavnem meniju pritisnite ali ali in **Suspend Mode**.

Korak 2 Pritisnite da vstopite v **Suspend Mode** konfig. Ekran.

Korak 3 Pritisnite  $\circledR$  da izberete suspend mode.

- Automatic: Ko je čas mirovanja dosegel konfigurirano vrednost, bo kamera samodejno prekinila delovanje in zaslon se bo samodejno izklopil.
- Smart: Ko detektor razdalje ne zazna očesa v konfiguriranem obdobju, bo kamera samodejno prekinila delovanje in zaslon se bo izklopil.

Korak 4 Nastavite čas samodejne zaustavitve.

- 1. Pritisnite in izberite **Auto Suspend**.
- 2. Pritisnite da vstopite v **Auto Suspend** konfig. Ekran.
- 3. Pritisnite (a) da izberete čas samodejne zaustavitve.
	- Izklopljeno: Onemogoči samodejno zaustavitev.
	- 1 min, 3 min, 5 min, 10 min: Če v konfiguriranem času ni nobene operacije, se kamera samodejno prekine.
- Korak 5 Pritisnite  $\mathcal{D}$  da shranite nastavitve.

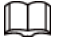

Ko je kamera v načinu mirovanja, pritisnite gumb za vklop, da jo zbudite.

### **3.3.12 Samodejni izklop**

Korak 1 V glavnem meniju pritisnite ali ali in **Auto Shutdown**.

Korak 2 Pritisnite  $\circledast$  da vtopite v **Auto Shutdown** konfig. ekran.

Korak 3 Pritisnite @ za nastavitev časa samodejnega izklopa.

● Izklopljeno: Onemogoči samodejni izklop.

● 1 min, 3 min, 10 min, 30 min: Kamera se bo samodejno izklopila v nastavljenem času.

Korak 4 Pritisnite  $\circledast$  da shranite nastavitve.

Po končanih nastavitvah samodejnega izklopa se bo kamera najprej ustavila in nato izklopila.

#### **3.3.13 Nastavitve DPC**

Ko omogočite DPC (Defective Pixels Correction), lahko popravite okvarjene piksle na sliki.

Korak 1 V glavnem meniju izberi  $\circled{a}$  ali  $\circled{a}$  in nato ...

Korak 2 Pritisnite  $\circledast$  da vtopite v **DPC** konfig. ekran.

Korak 3 Pritisnite 2 za DPC.

- Auto: Kamera samodejno popravi piksle na sliki.
	- 1. Izberite **Auto**.
	- 2. Pritisnite  $\circledast$  da se začne auto popravek.
	- 3. Sledite navodilom na zaslonu, da zaprete pokrov objektiva
	- 4. Pritisnite  $\circledast$  da shranite konfiguracije.
- Manual: Popravite ročno
	- 1. Pritisnite  $\mathcal{D}$  da izberete X-axis in Y-axis.
	- 2. Pritisnite in držite ali ali za umerjanje okvarjenih slikovnih pik
	- 3. Pritisnite in držite  $\circledast$  da shranite nastavitve.

```
M
```
Središče kurzorja je položaj okvarjene slikovne pike.

● Restore : Obnovi; konfiguracija DPC je obnovljena v primarno stanje.

#### **3.3.14 Nastavite jezik**

Jezik lahko izberete v meniju.

Korak 1 V glavnem meniju pritisnite  $\circled{a}$  ali  $\circled{a}$  in izberite

#### **Language**.

Korak 2 Pritisnite

Korak 3 Pritisnite @ za izbiro jezika

Izbirate lahko med: Angleški, Nemški, Španski, Italijanski, Češki in Francozki jezik

Korak 4 Pritisnite  $\circledast$  da shranite nastavitve.

### **3.3 Video in slikanje**

Videoposnetke lahko ročno posnamete in zajamete, ko je kamera nameščena s kartico SD.

#### **3.3.1 Snemanje Videa**

Na vmesniku za ogled pritisnite in držite iz za 3 sekunde za začetek snemanja videa. OSD na zaslonu utripa rdeče in prikazan je čas snemanja.

Pritisnite in držite @ zopet za 3 sekunde, za konec snemanja.

#### **3.3.2 Zajem slike**

Pritisnite (a) da slikate. Ko je zajem uspešen, se na zaslonu prikaže ikona.

### **3.3.3 Izvoz datotek**

Izvozi posnete in zajete datoteke.

Korak 1 Povežite kamero z računalnikom prek podatkovnega kabla USB. Gonilnik bo samodejno nameščen za prvo povezavo.

M

- Priključite kable pred zagonom kamere. Vrat USB kamere ne zamenjajte med vročim delovanjem.
- Ko kamero povežete z računalnikom, izberite UVC na konfiguracijskem zaslonu USB Mode.

Korak 2 Na namizju računalnika dvokliknite Moj računalnik in nato odprite disk kamere na mobilno napravo za shranjevanje.

Korak 3 Izberite datoteke za izvoz in jih kopirajte v računalnik.

- Za predvajanje izvoženih datotek je potreben poseben računalniški odjemalec.
- Korak 4 Odklopite podatkovni kabel USB iz računalnika.

Po povezavi kamere z računalnikom lahko slike prikazujete na kameri, vendar funkciji snemanja in zajemanja ne bosta na voljo.

# **3.4 Polnjenje**

V začetni vrstici bodo po zagonu kamere prikazane informacije o bateriji. Ko je baterija skoraj prazna, pravočasno napolnite kamero, da zagotovite normalno delovanje.

● Pri polnjenju kamere je potrebna temperatura od 0 °C do 45 °C (32 °F do 113 °F).). V nasprotnem primeru bo funkcija polnjenja samodejno onemogočena.

● Napolnite kamero s podatkovnim kablom USB, ki je priložen.

Korak 1 Med polnjenjem odprite tesnilni pokrov vrat USB.

Korak 2 Priključite kabel USB na vrata USB, da napolnite kamero.

indikator polnjenja navaja:

- Rdeča in zelena lučka izmenično utripata: napaka pri polnjenju.
- Rdeča lučka sveti: polnjenje.
- Zelena lučka sveti: popolnoma napolnjen.
- Ne sveti: ni priključen na podatkovni kabel za polnjenje.

# **4 Posodobitev sistema**

Posodobite kamero prek kartice SD

- Korak 1 Vstavite kartico SD v režo za kartico SD.
- Korak 2 Pritisnite a da izberete Mass na konfiguracijskem zaslonu USB Mode.
- Korak 3 Povežite kamero z računalnikom in nato kopirajte program za posodobitev na kartico SD.
- Korak 4 Za začetek posodabljanja hkrati pritisnite gumb za povečavo in gumb za vklop.
	- Po 2-3 minutah modrega zaslona se kamera samodejno znova zažene in prikaže se slika v živo.

# **Dodatek 1 Obvestilo o skladnosti**

Izdelki termalne serije so lahko predmet izvoznega nadzora v različnih državah ali regijah, med drugim vključno z Združenimi državami, Evropsko unijo, Združenim kraljestvom in/ali drugimi državami članicami Wassenaarskega sporazuma. Če nameravate prenesti, izvažati ali ponovno izvažati izdelke termalne serije med različnimi državami, se posvetujte s svojim strokovnim pravnim strokovnjakom ali strokovnjakom za skladnost ali lokalnimi vladnimi organi glede morebitnih potrebnih zahtev za izvozno dovoljenje.